# **Primero**

**Student Eligibility** Free & Reduced Meals

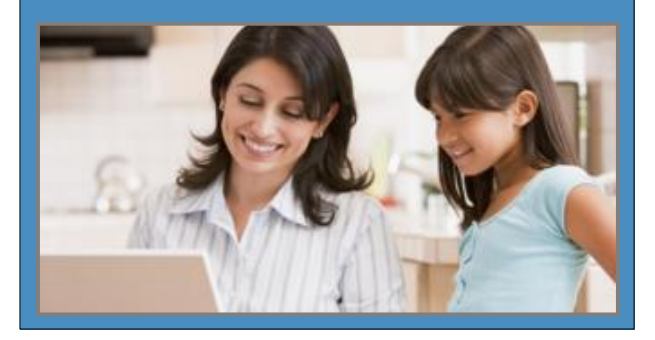

*The fast and easy way to apply for free or reduced-priced student meals.*

- **Convenient**—use any computer with Internet access at any time; include all students in your household on one application; review your completed application as often as desired.
- **Easy**—automated program guides you through each step in the process; you know where you are in the process at all times.

**Secure**—safe input of your application information; no paper to misplace or expose to the view of others.

**Free**—no charge at any time

Get started at: https://www.paschoolmeals.com

## **Register**

**Provide your personal information**

- **1** Click the **Register** tab.
- **2** Enter your **First Name**.
- **3** Enter your **Last Name**.
- **4** Select the **School District** that your student attends.

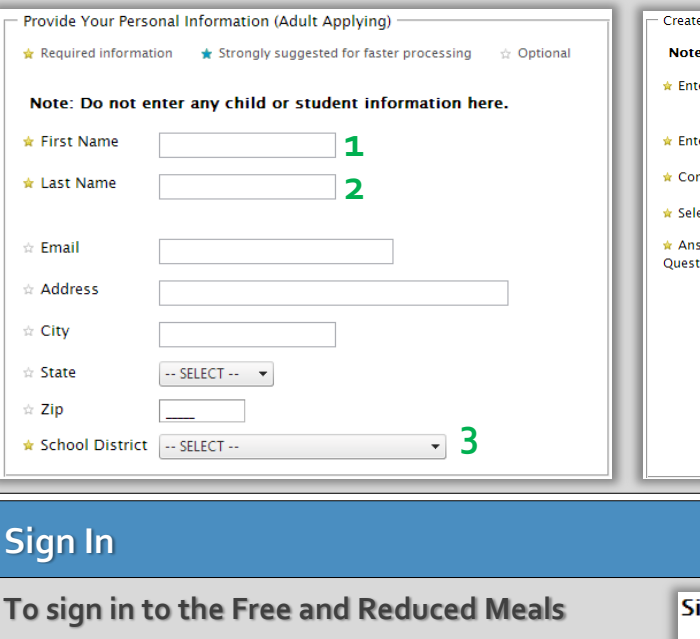

**website after registration**

- **1** Click the **Sign-in** tab.
- **2** Enter your **Username**
- **3** Enter your **Password**.
- **4** Enter the red characters shown in the image into the provided space.

**5** Click **LOGIN** 

**Create your user account**

- **4** Enter a **Username** and **Password** of your choice, and re-enter the **Password**.
- **5** Select a **Security Question** and enter the answer in the space provided.
- **6** Enter the red characters shown in the image into the provided space.

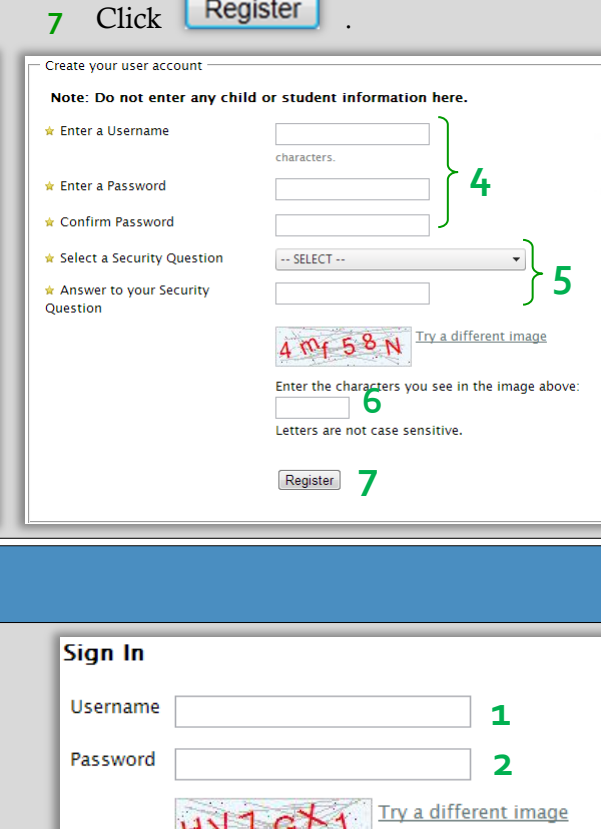

#### Enter the characters you see in the image above: HV7GX1 **3** Letters are not case sensitive.

 $Login$   $\mathbf{L}$ 

### **Received Letter**

**If you have received a letter from the school**

- **1** Click the **Received Letter** tab.
- **2** Enter the **Student ID**
- **3** Enter the **PIN #** provided in the letter.
- **4** Select the **School District** that your student attends.
- **5** Enter the red characters shown in the image into the provided space this is for security purposes.

<del>\_\_\_\_</del>

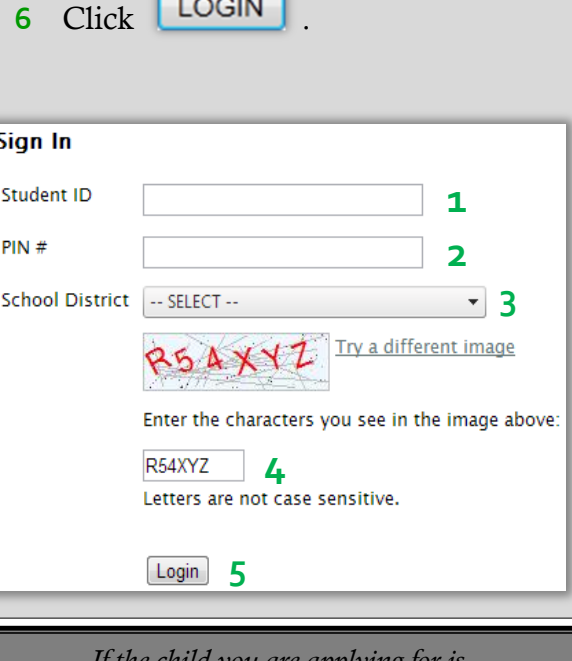

*If the child you are applying for is Head Start, Homeless, Migrant or Runaway, please call the Homeless Liaison Office to find out if you qualify for free meals.*

© 2014 Cybersoft Technologies Student Eligibility Free & Reduced Online Applications Release 1.8 | August 2013

# Steps to complete your application for Free and Reduced Meals **Indicates Required information**

### **Start > Login**.

#### 1 Household Letter

#### On the **Household Letter** page

 $\Rightarrow$  Start Application  $\bullet$  Click

#### 2 Students

- **A** On the **Students** page
	- $\triangle$  Enter the total number of students to be added to the application.
	- $\triangle$  Enter the number of students to be added to the application that are *foster* children.

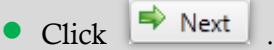

- **B** For each student to be added to the application
	- $\bullet$  Click  $\sqrt{\phantom{a}}$  Click  $\phantom{a}$  Click  $\phantom{a}$  Click  $\phantom{a}$
	- Enter **First Name** and **Last Name** for first student.
	- **•** Enter other information as desired.
	- Click "**Yes**" or "**No**" to answer "Is this student a foster child?" (This question appears when you indicate that foster children are included on the application).
- Click "**Yes**" or "**No**" to answer "Does this student household member receive income?" If you answered "Yes"
	- $\star$  Enter all income received by the student/household member.
	- $\Rightarrow$  Select a frequency for each listed income (how often the income is received).
- Click | Add This Student to the Application |
- **C** Repeat step **B** for each student.
- **D** When all students have been added,

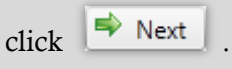

#### **3** Temporary Assistance

#### On the **Temporary Assistance** page

- Click "**Yes**" or "**No**" to answer "Does any member of your household receive SNAP, TANF or FDPIR benefits?" If you answered "**Yes**," do this
	- $\blacktriangleright$  Select the benefit type.
	- Enter the **Case Number**.
	- Enter the **First Name** and **Last Name** of the household member who receives the benefit.

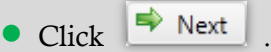

#### 4 Household Members

#### On the **Household Members** page

- **A** To add yourself as a household member
	- $\triangle$  Review your information and make changes, if needed.
	- Click
- **B** To add a household member
	- Click **Add Household Member**
	- **Enter the member's First Name and Last Name**.
	- Click "**Yes**" or "**No**" to answer "Does this household member receive income?" If you answered "**Yes**"
		- $\Rightarrow$  Enter all income received by the household member.
		- $\blacktriangleright$  Select a frequency for each listed income (how often the income is received).
	- Click
- **C** When all household members have been

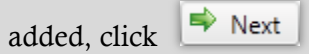

# 5 Applicant Information On the **Applicant Information** page Enter your name.  $\star$  If you have a Social Security Number, clear the check box and enter the last four digits of your SSN.  $\bullet$  Click  $\bullet$  Next  $\bullet$ . **6** Review Application On the **Review Application** page Review all listed information and change if needed. Click . 7 Certify & Submit On the **Certify and Submit** page **Click the Certify checkbox.** • Enter your password and click **Verlity**.

Submit My Application  $\bullet$  Click

#### 8 Confirmation

#### On the **Confirmation** page, either

- I'm finished. I would like to logout.  $\bullet$  Click
- I have more students who  $\bullet$  Click